# System Galaxy Quick Guide CONFIGURATION AND OPERATION

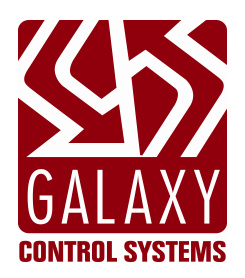

# **GCS Event Log Distributor Service**

**Distributes Events Communicated to or from Controllers**

JAN 2021 SG 11.7.0 to Current

Information in this document is subject to change without notice. No part of this document may be reproduced, copied, adapted, or transmitted, in any form or by any means, electronic or mechanical, for any purpose, without the express written consent of Galaxy Control Systems. Copyright protection claims include all forms and matters of copyrighted material and information, including but not limited to, material generated from the software programs which are displayed on the screen such as icons, look and feel, etc.

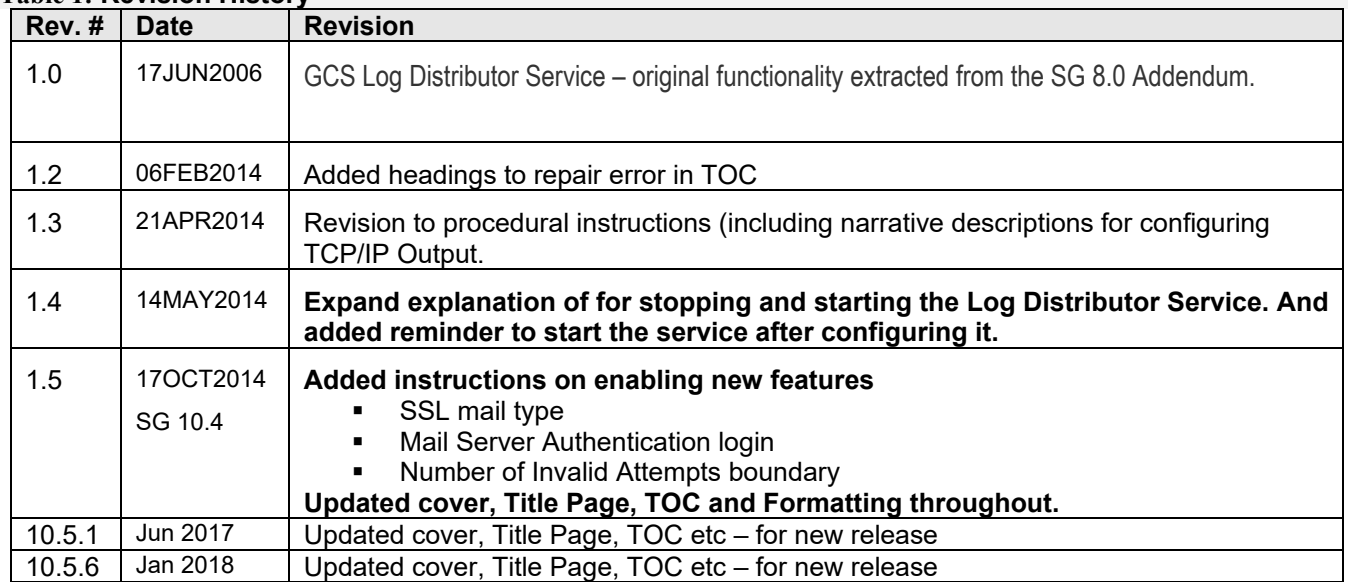

#### **Table 1: Revision History**

### **Table of Contents**

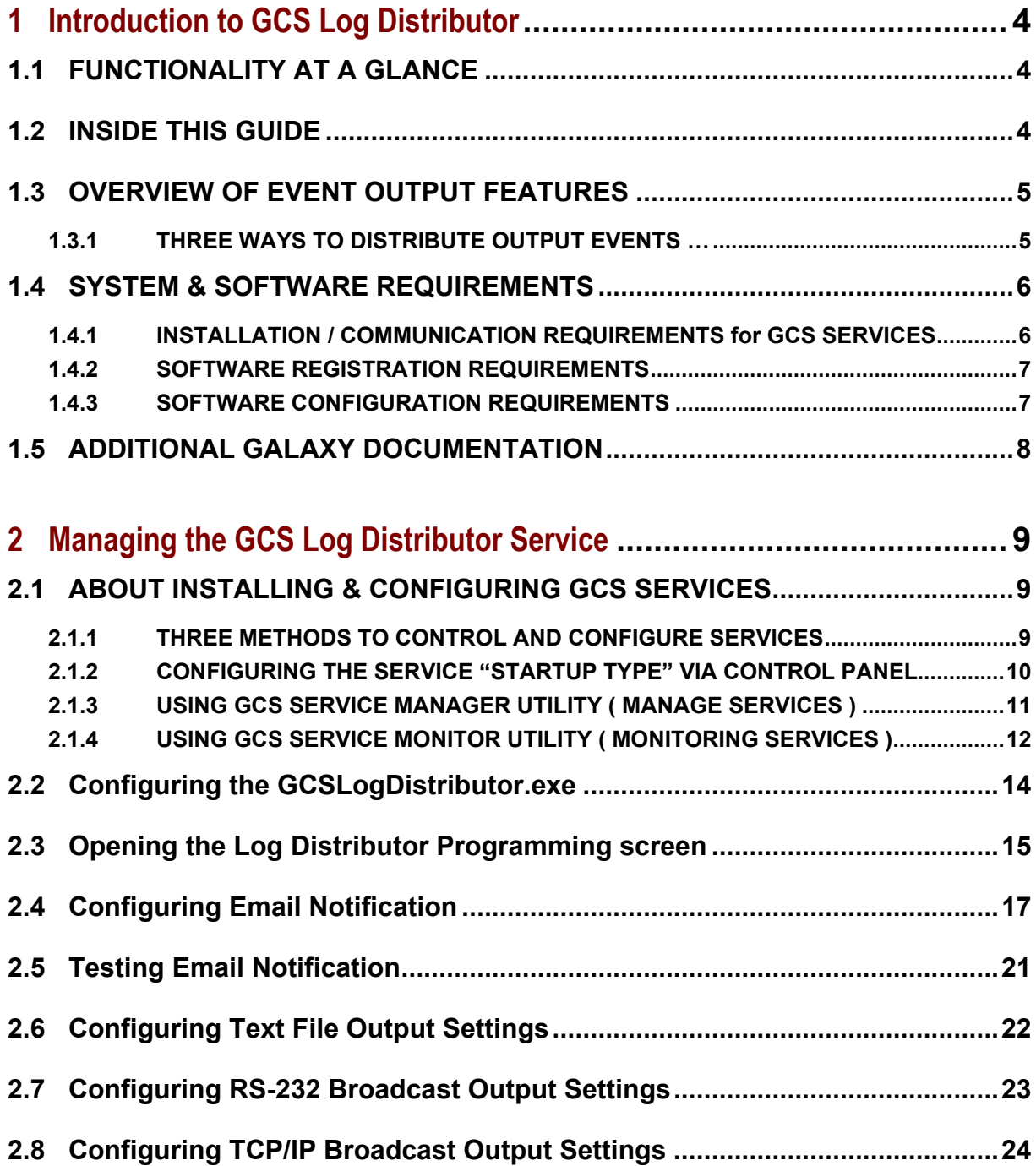

### 1 Introduction to GCS Log Distributor

*This guide includes known requirements, install/configuration and operation instructions that specifically apply to the integration between the Aperio™ Technology and System Galaxy.* 

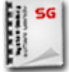

**REFERENCES:** See the *Additional Galaxy Documentation section* for a list of other Galaxy manuals that cover the hardware and software installation and configuration that is outside the scope of this guide.

#### **1.1 FUNCTIONALITY AT A GLANCE**

The *GCS Log Distributor Service* is designed to distribute **controller and loop/cluster events** to recipients that are external to the SG Database.

All features and requirements herein are available in ALL versions of System Galaxy (SG 8/9/10) unless otherwise stated. Any requirement or option that is exclusive to a specific version will be noted in the body of the instruction or requirement where written.

The *GCS Log Distributor Service* supports *Event Output* via three methods …

- **Email Notification** (SMTP, SSL SMTP)
- **Event Output Broadcast** (TCP/IP, RS-232)
- **Event Output to Text File** (.txt)

REFERENCES: See the *Overview of Event Output Features section* for more details about the event output methods.

#### **1.2 INSIDE THIS GUIDE**

This guide provides the following instructions:

- Requirements for using and configuring the Log Distributor service
- **E** Configuring the Log Distributor Service to run automatically
- **Stopping the GCS Log Distributor Service to run the GCS Log Distributor Program**
- **EXECONFIGURIES** Email Notification
- Registering and configuring the Event Output for broadcast or file logging
- **Starting the Log Distributor Service after settings are programmed**

**GCS Event Log Distributor OCTOBER**

#### **1.3 OVERVIEW OF EVENT OUTPUT FEATURES**

The *Event Output feature* uses *GCS Log Distributor Service* to distribute **controller events** & **loop/cluster events.** 

#### **1.3.1 THREE WAYS TO DISTRIBUTE OUTPUT EVENTS …**

#### **1. Distribute events via Network Broadcast (TCP/IP or RS-232):**

- Allows selected\* events broadcast over a network using the PC's **RS-232 port** or **TCP/IP Ethernet port**.
- Requires registration by purchase agreement / not available in professional level

#### **2. Distribute events to Text File:**

- Allows selected<sup>\*</sup> events to be written to a text file.
- Requires registration by purchase agreement / not available in professional level

#### **3. Event by Email Notifications:**

- **Allows selected\* events to be sent to an individual Email recipient using SMTP or SSL SMTP;**
- Two event groups (A/B lists) are available for configuration
- Not controlled by registration, and therefore is available in all product levels (professional, corporate, and enterprise).
	- o **NEW in SG 10.4: option to enable SSL SMTP Email support**
	- o **NEW in SG 10.4: ability to control the frequency of "invalid attempt" events.** Defaults to disabled. When enabled, the Log Distributor will limit the number of email notifications for invalid attempts based on the frequency and count (default frequency = 3 events within 60 seconds – the count and time are configurable). See the section within this guide on configuring this option. Does not impact Network Broadcast or Text Output.

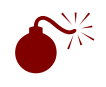

**IMPORTANT:** The Installer or IT Professional should configure the *GCS Log Distributor Service* to start/run 'automatically'. The *GCS Log Distributor service* installs on the *Main Communication Server* and defaults to run 'manually'. Failure to run the service automatically will cause the Event Outputs and Email Notifications to stop sending when the PC is rebooted or experiences a power failure. Running the service automatically will allow the Event Outputs and Email Notifications to resume sending when the PC regains power and the other GCS Services resume and panels reconnect and resume transmitting.

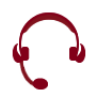

**TECHNICAL SUPPORT:** Authorized Dealers may use the *GCS Online Registration* website 24/7, or contact customer service during normal business hours. Dealer online logon is required. A valid maintenance agreement is required for upgrading systems.

#### **1.4 SYSTEM & SOFTWARE REQUIREMENTS**

This section covers requirements specific to registering, configuring, and operating the *GCS Log Distributor Service*.

**REFERENCE:** See the *IT Checklist or SG System Requirements Guide, or appropriate manual for requirements that are outside the scope of this guide*.

**REFERENCE:** See the *SG Software User Guide* for any instructions or information on the **Core GCS Services** that are not covered in this guide.

#### **1.4.1 INSTALLATION / COMMUNICATION REQUIREMENTS for GCS SERVICES**

- **1.** The *GCS Log Distributor Service* is installed on the **Main Galaxy Communication Server** as a normal part of the software installation process (Part 3, using the SG Software Install Disk DVD-1).
- **2.** The *Main Galaxy Communication server (PC)* must remain running to support uninterrupted Email Notifications or Event Output (broadcasts or text file).
- **3.** The *GCS Log Distributor Service* must be running and should be configured to start "automatically" to support uninterrupted Email Notifications or Event Output (broadcasts or text file).

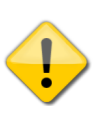

H

**IMPORTANT:** By default, the *GCS Log Distributor Service* is installed to 'start/run manually'. The installer, administrator, or IT Professional must change the service to 'start/run automatically'. If it is not set to automatic, the Log Distributor Service cannot resume sending events when the core services resume communicating after a PC power failure occurs.

**REFERENCES:** See *Section for Installing and Configuring Services* in this guide for more information.

**4. The** *Galaxy hardware panels* must be connected and communicating with the core GCS Services and the SysGal database in order to support uninterrupted Email Notifications or Event Output/Broadcasts.

The core services are the *GCS Event Service* (for 600/635 controllers), the *GCS Communication Service*, the *GCS DBWriter Service*.

**If the database and core services are running and connected, the hardware control panels will not transmit their events. This is known as offline mode**. When panels are offline, they remain fully functional and log their events to the panel's memory buffer.

- **600-635 panels** continue trying to reestablish connections with the Event/communication servers.
- **500i-series panels** remain in offline mode until the Communication server reestablishes the connection.
- **All panels** transmit their buffered events when the required services are connected to the database.

#### **1.4.2 SOFTWARE REGISTRATION REQUIREMENTS**

- **1.** System registration is **not** required for the **Email Notification feature**.
- **2.** System registration **is required** for the **Event Output feature** (Text, network broadcast) . Registration must be performed by an authorized Galaxy Dealer in the System Galaxy software –i.e. System Registration screen.

#### **1.4.3 SOFTWARE CONFIGURATION REQUIREMENTS**

- **1. (NEW in SG 10.4) Controlling the forwarding of Invalid Access Attempt events:** By default, the Log Distributor will report every **Invalid Access Attempt event** that occurs provided it has been configured to be included by configuring the event output or email notification (i.e. via the LogDistributor Programming). Starting with SG 10.4, it is possible to configure the minimum frequency or amount of **Invalid Access Attempt events** that must occur before an email notification or output broadcast will be sent. This is explained in the sections that cover the **configuring email notification** and **configuring of event outputs**
- **2. (NEW in SG 10.4) Email Notification supports SSL SMTP.** The **SSL option** must be enabled (checked) to support using SSL SMTP **(**such as gmail**).** See the section on **Configuring Email Notification** for more.
- **3.** For **Email Notification,** the *GCS Log Distributor Service* must be configured to identify which events will generate an email notification. Unchecked events will not trigger an email notice. Checked events will generate an email notification only if the recipient's email is provided.
- **4.** For **TCP/IP Output**, the **listening port** must be set in the *Log Distributor Service* to a valid/unused port number.

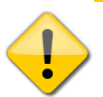

**IMPORTANT:** DO NOT use any of the reserved Galaxy ports (3001, 4000, 4001, 4002, 4003, 4004, etc). for the broadcast listening port in the *Log Distributor Service*.

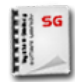

**REFERENCE:** See the Galaxy *IT Check List* to identify all the ports that are in use by other SG components or services.

- **5.** For **Event Output feature**, the *Log Distributor Service* must be configured for the desired **output format** (i.e. text file, event broadcast RS232 or TCP/IP).
- **6.** For **Event Output,** the *GCS Log Distributor Service* must be configured to identify which events will generate an output. Unchecked events will not trigger an output or broadcast.

**IMPORTANT:** You must close/Exit the GCSLogDistributor.exe after configuring changes and then RESTART the *GCS Log Distributor Service* to resume proper operation.

#### **1.5 ADDITIONAL GALAXY DOCUMENTATION**

*The current versions of Galaxy manuals are found on the Galaxy technical website and are also located on the System Galaxy installation suite (DVD/CD). Most Galaxy manuals are also installed on the System Galaxy communication server.*

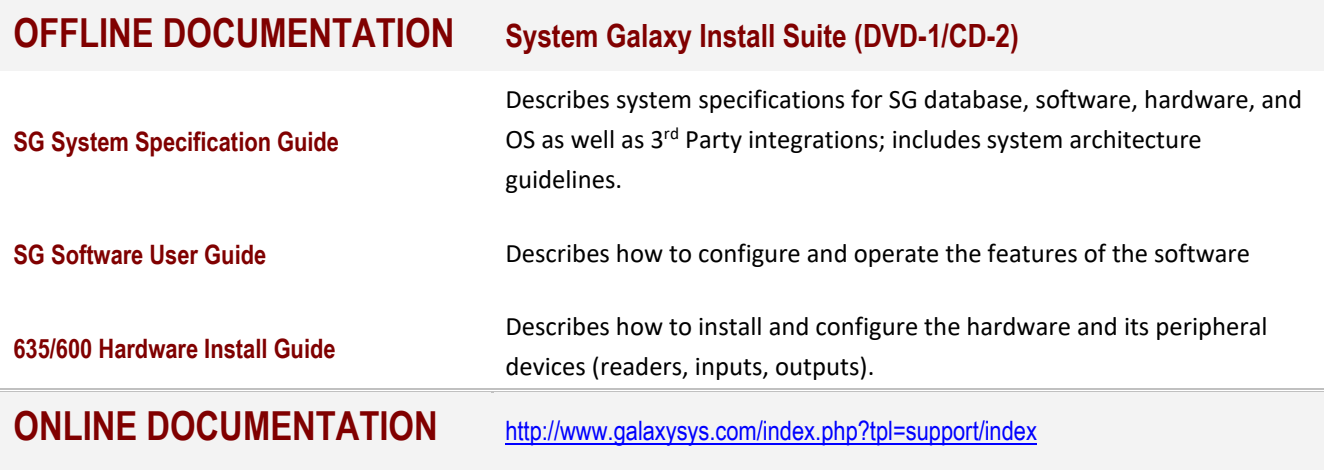

**PDF viewer such as Adobe Acrobat is required** [www.adobe.com](http://www.adobe.com/)

#### www.galaxysys.com/index.php?tpl=support/index

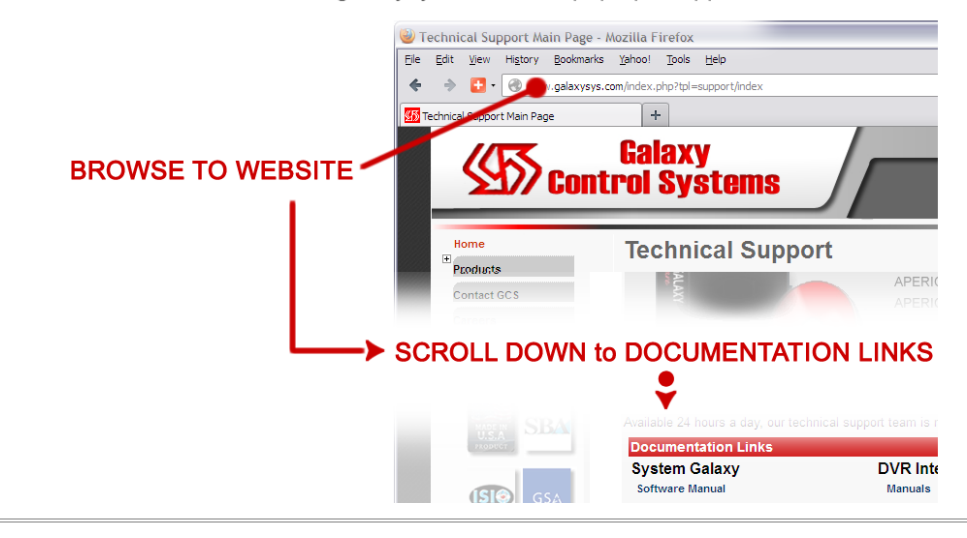

**GCS Event Log Distributor** 

## 2 Managing the GCS Log Distributor Service

#### **2.1 ABOUT INSTALLING & CONFIGURING GCS SERVICES**

#### **Part-3** of the **System Galaxy installer** lays down all *GCS Services* on the *Main Communication Server*.

- Only the core GCS services are defaulted to run/start automatically.
- All peripheral services, such as *GCS Log Distributor Service,* will default to run/start manually.

#### **2.1.1 THREE METHODS TO CONTROL AND CONFIGURE SERVICES**

You can change the running state of a service by using any three of the methods below. You can monitor the real-time IP Connections and Event Messages by using the GCS Services Utilities. The Service utilities allow you to see and control the running states of each service.

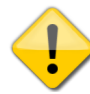

**IMPORTANT:** Always refresh (restart) the services if you have changed the configuration or any program settings.

- **1. Windows® Control Panel > Services** window (all operating systems)
	- **STOP and START services**
	- **•** configure how the services operate (manual vs. automatic)
- *2.* Using the **GCS Monitor Utility** (designed for Windows-7 or later)
	- Supports monitoring and controlling services **locally or from a remote client.**
	- **STOP and START services**
	- **Supports monitoring the IP Service Connections of a running service without interrupting the** background mode to run start the service as a standalone program..
	- *If you want to change how services operate (manual vs. automatic) you must use the Control Panel.*
- **3.** Using the **GCS Manager Utility** (designed for XP users, will run on Windows-7)
	- **Supports monitoring and controlling services locally at the main Communication Server.**
	- STOP and START services
	- **Configure how the services operate (manual vs. automatic startup type, etc.)**
	- **•** You must run the service as a standalone program if you want to monitor connections; this will require a restart of the service to switch to standalone program and back to background mode.

The **GCS Service Manager Utility** and **GCS Service Monitor Utility** are both located in the SG Utilities folder.

- **For SG 10:** the Service Utilities are located in the path **c:\\ GCS\System Galaxy\Utilities**
- **For SG 9/8:** the Service Utilities are located in the path **c:\\ Program Files\System Galaxy\Utilities**

#### **2.1.2 CONFIGURING THE SERVICE "STARTUP TYPE" VIA CONTROL PANEL**

The Windows Control Panel is the normal way to change the startup type for a service.

- **1.** Click on the **Windows START button** to expand the Start Menu
- **2.** Select **Control Panel** (the Control Panel window will open)
- **3.** Select **'Administrative Tools'** from the list of available options (the Administrative Tools window will open)
- **4.** Double-Click on the **'Services' shortcut** (the Services window will open)
- **5.** Scroll down the list to find **GCSLogDistributor**
- **6.** Right-click on the **GCSLogDistributor service** and **select 'STOP'** from the context menu
- **7.** AGAIN right-click on the **GCSLogDistributor service** and select **'Properties'** (Properties dialog opens)
- **8.** Change the **[Startup Type] droplist to "Automatic"** (droplist is in the middle of the screen)
- **9.** Click **APPLY/OK** to save your changes
- **10.** Right-click on the **GCSLogDistributor service** and **select 'START'** (the service is running as a background service and will automatically start up if/when the PC is rebooted.

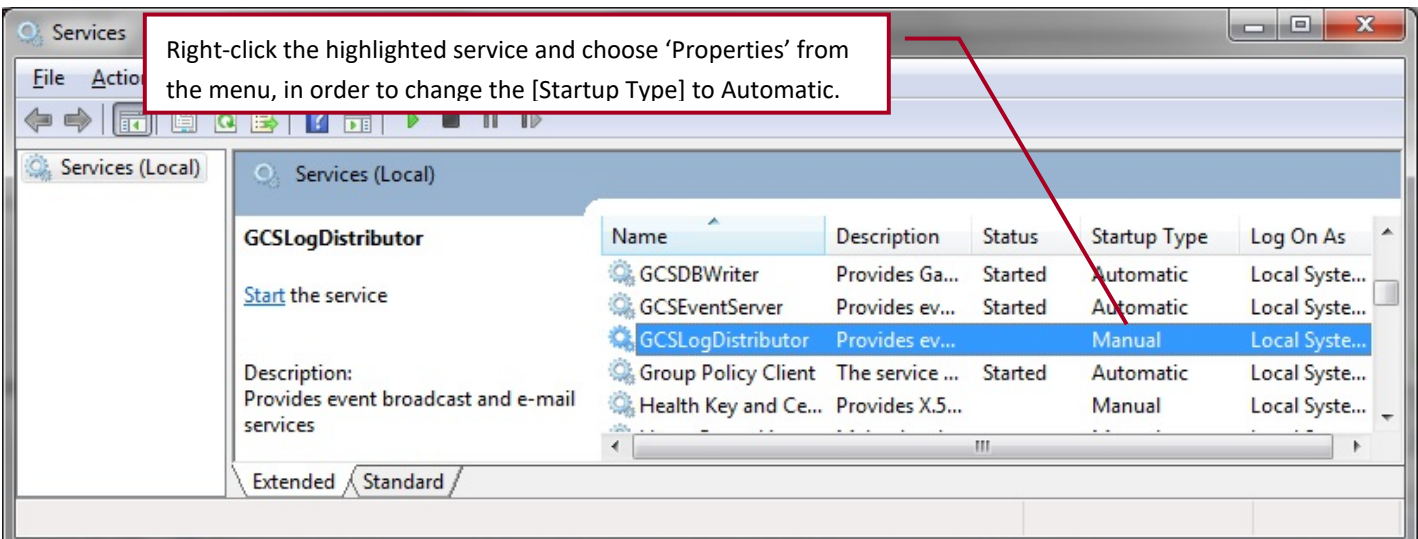

*Services Window (opened from the Control Panel > Administrative Tools)*

#### **2.1.3 USING GCS SERVICE MANAGER UTILITY ( MANAGE SERVICES )**

The **GCS Service Manager** allows the user to see and control/refresh the running status of the GCS Services from a convenient listview. Also it allows the user to configure the properties of each service, like the automatic startup type. *Only the GCS Services are shown in the utility. The MSSQL Database Server can also be viewed/refreshed if the SysGal database is running on the same server as the utility*.

#### **Open the utility from the appropriate utilities folder …**

- **For SG 10:** GCS Service Manager is located in the path **c:\\ GCS\System Galaxy\Utilities**
- **For SG 9/8:** GCS Service Manager is located in the path **c:\\ Program Files\System Galaxy\Utilities**
- **1.** Double-click on the filename of the **GCS Service Manager .exe**.
- **2.** The **GCS Manager Utility** (designed for XP) will automatically connect to the status of the services.
	- **The user can immediately see which services are running (green) or stopped (red)**
	- **EXECUTE:** Click on any service and stop or start it by clicking the appropriate [Start/Stop] buttons.
	- Select any service and click the [Properties] button to view or change its properties

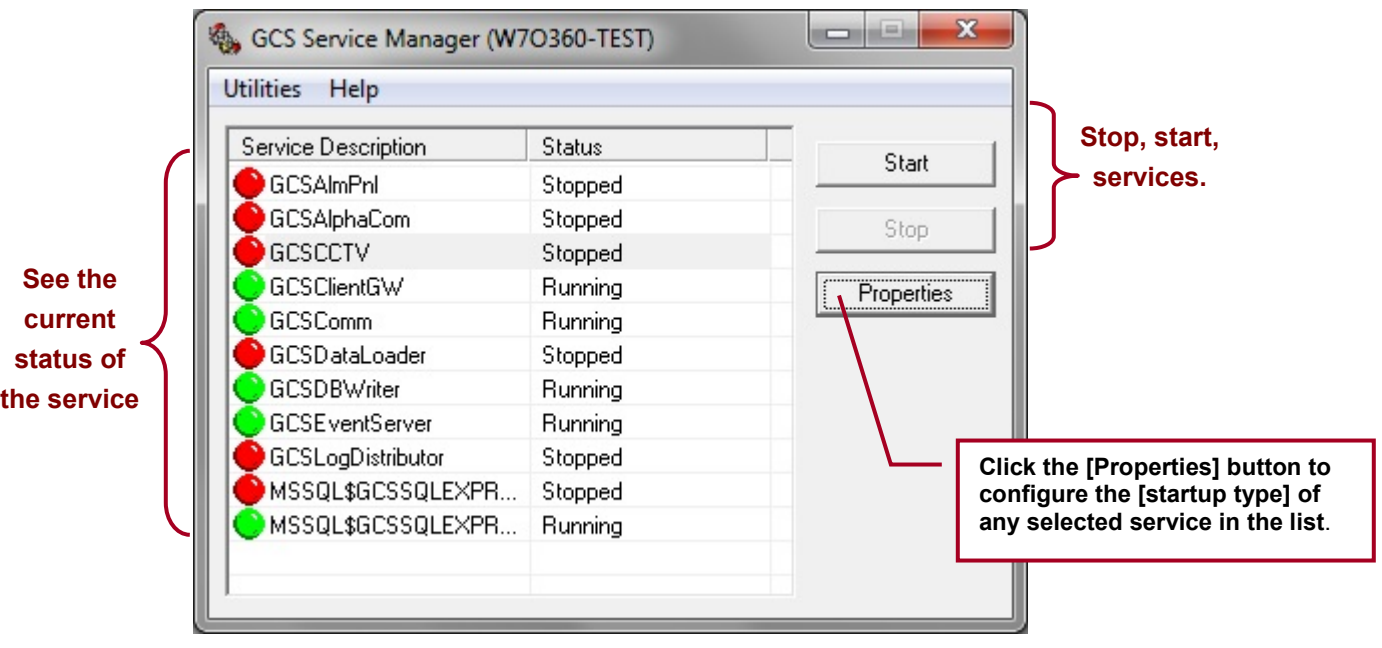

*GCS Service Manager / main window*

NOTE: if you are running an older version of SG and want to monitor service connections, you must run the individual service as a program. The LogDistributor will continue handling traffic – see the section on Running a Service as a Program.

<See NEXT PAGE for the GCS Service Monitor Utility>

#### **2.1.4 USING GCS SERVICE MONITOR UTILITY ( MONITORING SERVICES )**

The **GCS Service Monitor** allows the user to see & control/refresh the running status of GCS Services as well as monitor the real-time IP Connections. *Only the GCS Services are shown in the utility. The MSSQL Database Server can also be viewed/refreshed if the SysGal database is running on the same server as the utility*.

#### **Open the utility from the appropriate utilities folder …**

- **For SG 10:** GCS Service Manager is located in the path **c:\\ GCS\System Galaxy\Utilities**
- **For SG 9/8:** GCS Service Manager is located in the path **c:\\ Program Files\System Galaxy\Utilities**
- **1.** Double-click on the filename **GCS Service Monitor .exe** to open the **GCS Monitor Utility** (designed for Windows-7)
	- **a)** Click the **[Fill Service List] button** at the top of the screen to populate the services listview and see the current running state of all GCS Services
		- services are **running have a green bulb**
		- services are **stopped have a red bulb**
	- **b)** *Stop* **or** *start* **any service** by selecting it and clicking the appropriate [Start/Stop] buttons.
	- **c)** To view/monitor *real-time IP Connections* that are handled by any service, select the service in the listveiw and click the [Connect to Service] button.

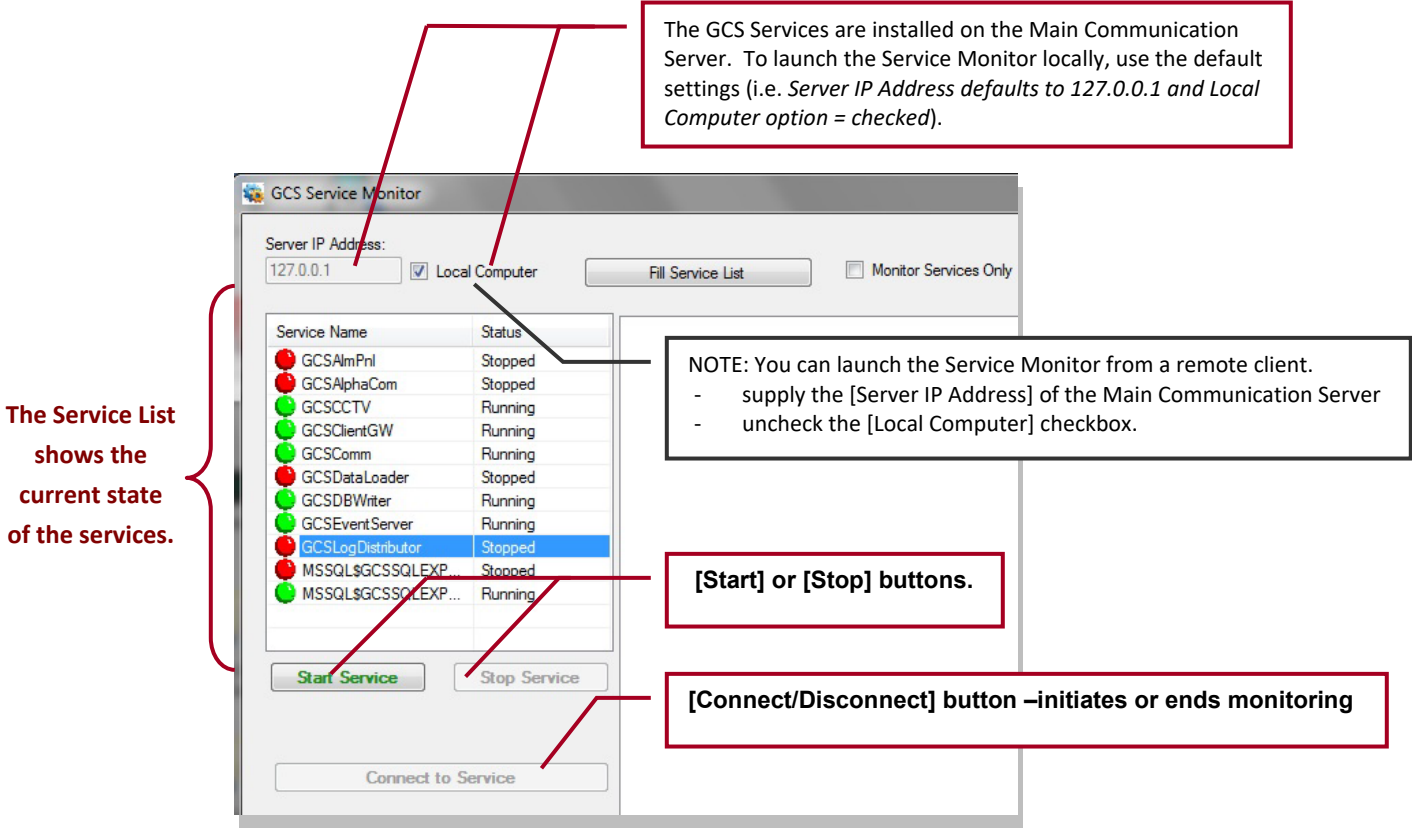

*GCS Service Monitor / main window* 

#### **2.1.4.1 VERIFYING THE 600/635-SERIES CONTROL PANELS ARE CONNECTED**

To ensure you are able to get Email Notifications or Output Broadcast events from a panel, you can verify the connectivity of the panels in the Event Service. The screen shot (below) shows the Controller Connections tab of the GCS Event Service. If a panel is successfully connected it will be visible in this view. Also it will be logging events to the System Galaxy client event screen.

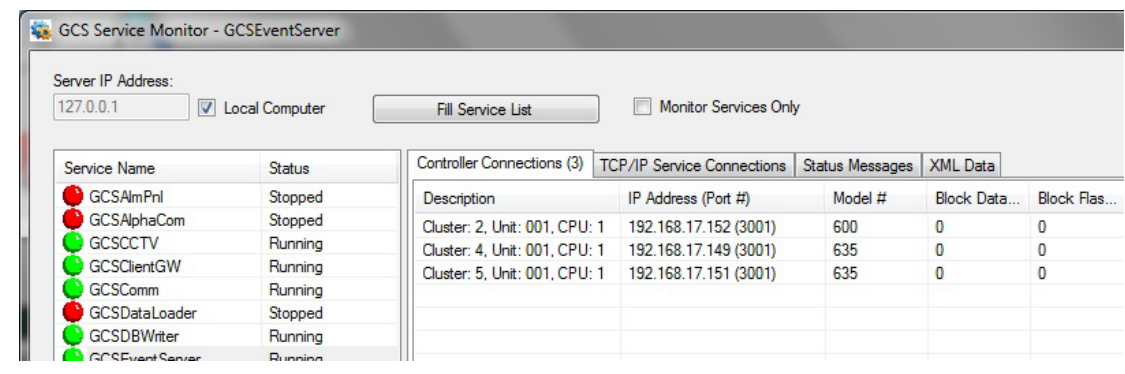

*GCS Service Monitor – showing the 600/635 panels connected* 

#### **2.1.4.2 VERIFYING INCOMING COMM. SERVICE CONNECTIONS**

The Comm Service will make one incoming connection to the Event Service IP Connections for each 600/635 Cluster that is configured in the SG database. Any Loop/Cluster that is set to no connection will not make a connection.

Also the System Galaxy Hardware Tree will show the connectivity of each loop.

| <b>Co.</b> GCS Service Monitor - GCSEventServer            |                       |                                                              |                              |                 |                      |                   |
|------------------------------------------------------------|-----------------------|--------------------------------------------------------------|------------------------------|-----------------|----------------------|-------------------|
| Server IP Address:<br>127.0.0.1<br>$\overline{\mathbf{v}}$ | <b>Local Computer</b> | г<br><b>Fill Service List</b>                                | <b>Monitor Services Only</b> |                 |                      |                   |
| Service Name                                               | <b>Status</b>         | Controller Connections (3)   TCP/IP Service Connections      |                              | Status Messages | <b>XML</b> Data      |                   |
| GCSAmPnl                                                   | Stopped               | Description                                                  | <b>IP Address</b>            | Port #          | <b>Direction</b>     | Security Protocol |
| <b>GCSAphaCom</b>                                          | Stopped               | GCS Service Monitor (W70360-TEST)                            | 127.0.0.1                    | 64889           | Incoming             | None              |
| <b>GCSCCTV</b>                                             | Running               | GCSCommService (W70360-TEST)                                 | 192.168.17.4                 | 62426           | Incoming             | <b>AES</b>        |
| <b>GCSClientGW</b>                                         | Running               | GCSCommService (W70360-TEST)                                 | 192.168.17.4                 | 49750           | Incomina             | <b>AES</b>        |
| <b>GCSComm</b>                                             | Running               | GCSCommService (W70360-TEST)                                 | 192.168.17.4                 | 49746           | Incomina             | <b>AES</b>        |
| GCSDataLoader                                              | Stopped               | GCSCommService (W70360-TEST)                                 | 192 168 17.4                 | 62424           | Incoming             | <b>AES</b>        |
| <b>GCSDBWriter</b>                                         | Running               | GCSCommService (W70360-TEST)                                 | 192.168.17.4                 | 49747           | Incoming             | <b>AES</b>        |
| <b>GCSEventServer</b>                                      | Running               | GCSCommService (W70360-TEST)                                 | 192.168.17.4                 | 49748           | Incomina             | <b>AES</b>        |
| <b>GCSLogDistributor</b>                                   | Stopped               | GCSCommService (W70360-TEST)                                 | 192.168.17.4                 | 62428           | Incomina             | <b>AES</b>        |
| MSSQL\$GCSSQLEXP                                           | Stopped               | GCSCommService (W70360-TEST)                                 | 192.168.17.4                 | 50026           | Incomina             | <b>AES</b>        |
| MSSQL\$GCSSQLEXP                                           | Running               | GCSCommService (W70360-TEST)                                 | 192.168.17.4                 | 50027           | Incoming             | <b>AES</b>        |
|                                                            |                       |                                                              | 192.168.17.4                 | 62425           |                      | <b>AES</b>        |
|                                                            |                       | GCSCommService (W70360-TEST)<br>GCSCommService (W70360-TEST) | 192.168.17.4                 | 49749           | Incoming             | <b>AES</b>        |
|                                                            |                       |                                                              | 192.168.17.4                 | 50025           | Incoming             | <b>AES</b>        |
| <b>Start Service</b>                                       | <b>Stop Service</b>   | GCSCommService (W70360-TEST)                                 |                              |                 | Incomina             |                   |
|                                                            |                       | GCSCommService (W70360-TEST)<br>GCSCommService (W70360-TEST) | 192.168.17.4<br>192 168 174  | 50028<br>62427  | Incomina<br>Incoming | <b>AES</b><br>AFS |

*GCS Service Monitor – Incoming the CommService Connections (1 connection per cluster)*

**GCS Event Log Distributor** 

#### **2.2 Configuring the GCSLogDistributor.exe**

**SETTING A SERVICE Icon to interacting with desktop WINDOWS XP: The GCS Log Distributor ICON looks like an envelope**  $\leq$  **running on the** computer task tray, provided you have the service configured to 'interact with desktop'. Use the **Windows® Control Panel** or **GCS Service Manager Utility** to enable the 'interact with desktop' option. The **GCS Service Manager Utility** program can be launched from the **Program Files\System Galaxy\Utility** folder for those who are running SG v8/9; and from **C:\ GCS\System Galaxy\Utility***.* **NOTE:** *REFRESH / RESTART SERVICE or PC to see changes.*

**Windows 7 (and later):** The **GCS Log Distributor Service ICON** will not display on the computer task tray. However the **GCS Log Distributor ICON** will display in the task tray when the **GCS Log Distributor program (.exe)** is open for configuration changes.

**NOTICE for Starting & Stopping GCS Services:** use the *GCS Service Manager Utility (XP)* or *GCS Service Monitor Utility (Win-7/8)* to start and stop the **GCS services**. **Optionally, you can always start and stop GCS services from the Windows® Control Panel.** 

**IMPORTANT NOTICE for EMAIL and LOGGING EVENTS: As stated in the Requirements, the GCS LogDistributor service must be running***.* **Notification/Output will NOT occur if the service is not running or the computer is shut down. Also noted, you must configure the LogDistributor service to start AUTOMATICALLY.** See more in Requirements in Section 1 and Sect 2.2

**IMPORTANT:** You must close the **GCSLogDistributor.exe** after saving changes and **then RESTART the** *GCS Log Distributor Service* **to resume operation with new settings for email notification or event log output.**

**NOTICE for PROGRAMMING SETTINGS for Email Notification and Event Output features:** As stated, the GCS LogDistributor service must be configured to support Email Notification/Event Output. Windows-7( or higher) users must temporarily stop the GCS LogDistributor service to launch the GCSLogDistributor.exe from the GCS\System Galaxy folder. **You must restart the service to resume email notification and event output**.

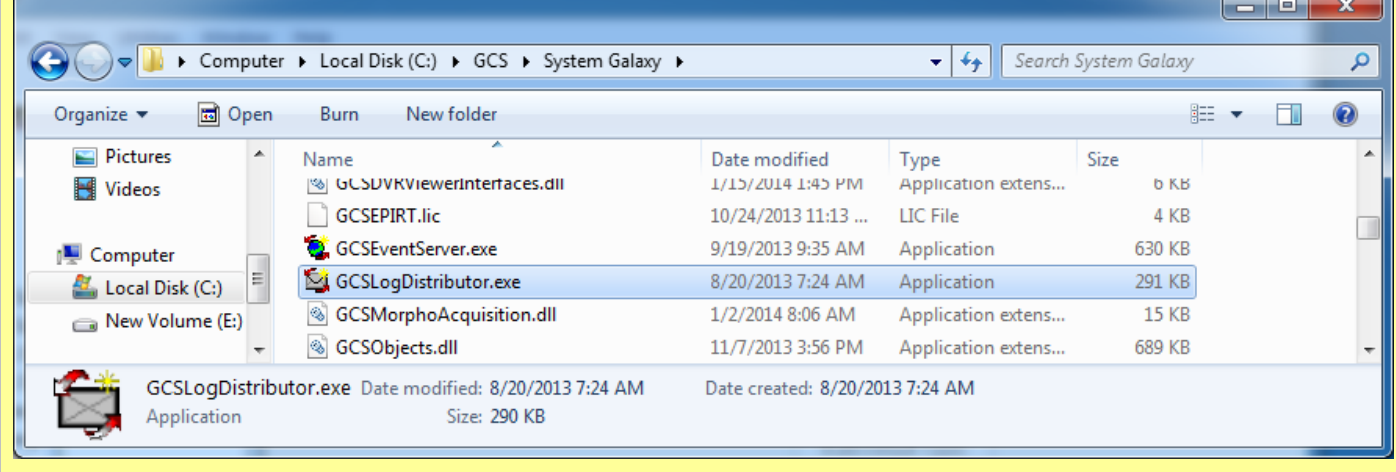

*System Galaxyv10 folder – starting the LogDsitribtor.exe to change settings* 

#### **2.3 Opening the Log Distributor Programming screen**

In order to configure settings for *Email Notification feature* or *Event Log Output feature* (RS-232/file output), you must follow the proper protocol.

#### **IMPORTANT**

- 1. You must stop the *GCS Log Distributor service* to configure settings for Email Notification or Event Output.
- 2. You must set the *GCS Log Distributor service* to run automatically to avoid missing "qualifying events".
- 3. You must open the *GCS Log Distributor Program (.exe)* in editing mode to configure and save settings.
- 4. You must fully **Exit** the *GCS Log Distributor Program (.exe)* after configuring settings.
- 5. **You must restart the GCS Log Distributor service to begin sending/logging "qualifying events"**.
- 6. **BE AWARE** that running the *Log Distributor service* as "automatic", means it will automatically launch and pick up running. Whenever the PC is restarted. Setting the *Log Distributor service* to start automatically ensures that it will resume sending the qualifying events as soon as the panels connect and begin transmitting. Also any "offline events" transmitted from panel memory buffers will be captured by the LogDistributor. Setting the *Log Distributor* to start manually will cause "qualifying events" that occur while panels are online and connected to the **core GCS services** to not be captured/sent. *Core GCS Services* are GCS Comm service, GCS DBwriter service, GCS Event service.
- 1. Navigate to the System Galaxy folder and double-click the GCSLogDistributor.exe file to open it.
	- $\circ$  The screen may not open up visibly. Go to the Windows task bar on the far right end, and click on the up arrow icon to display the services.
	- o Double click the **GCS Log Distributor Icon Notify to open the programming screen (shown below).**
	- o When you have successfully configured the settings, you can close the program completely and restart/run the service in the PC Services window, or by using the GCS Services Monitor utility.

#### The following screen displays:

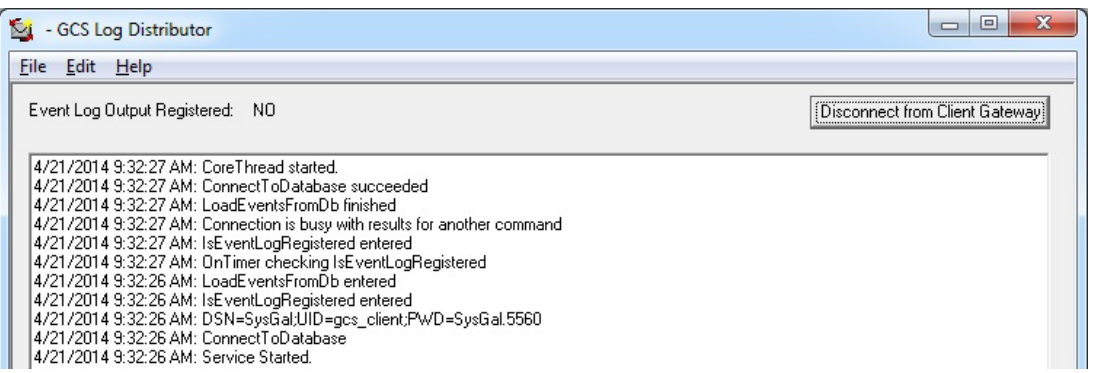

**GCS Event Log Distributor** 

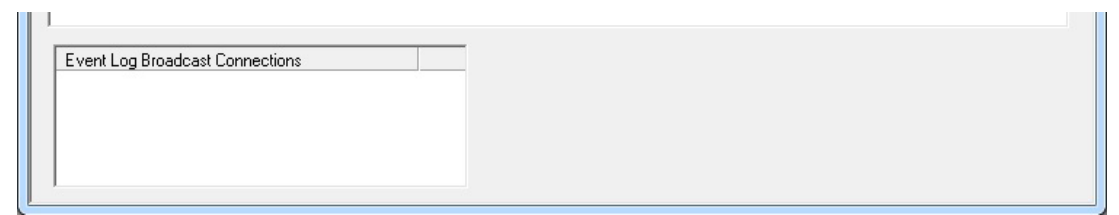

- 2. The Main screen shows the connection status, and indicates whether the site is registered for Output distribution of events (text and TCPIP).
	- a) When **connection messages or errors** occur, they are displayed in the upper window box.
	- b) Connections made for the **Log Broadcasts** are displayed in the bottom window box.
	- c) The **[Disconnect from Client Gateway] button** will cause a temporary disconnect to the Client Gateway service, however the connection attempt will be reestablished based on the service's heartbeat signal.
- **3. From the Edit menu, the user can set the Client Gateway parameters, configure the Email Notification settings and configure the Event Broadcast/Text File settings.**

#### **2.4 Configuring Email Notification**

1. To set the Email Notification, click Edit > Email Settings from the Log Distributor menu after opening the program: this screen allows the user to configure the email settings and choose which events will be sent in email. When the event occurs, System Galaxy will use this service to manage the emailing parameters.

Notice: Two groups of Events (Group-A and Group-B) are available incase you need to send email notifications to more that one recipient.

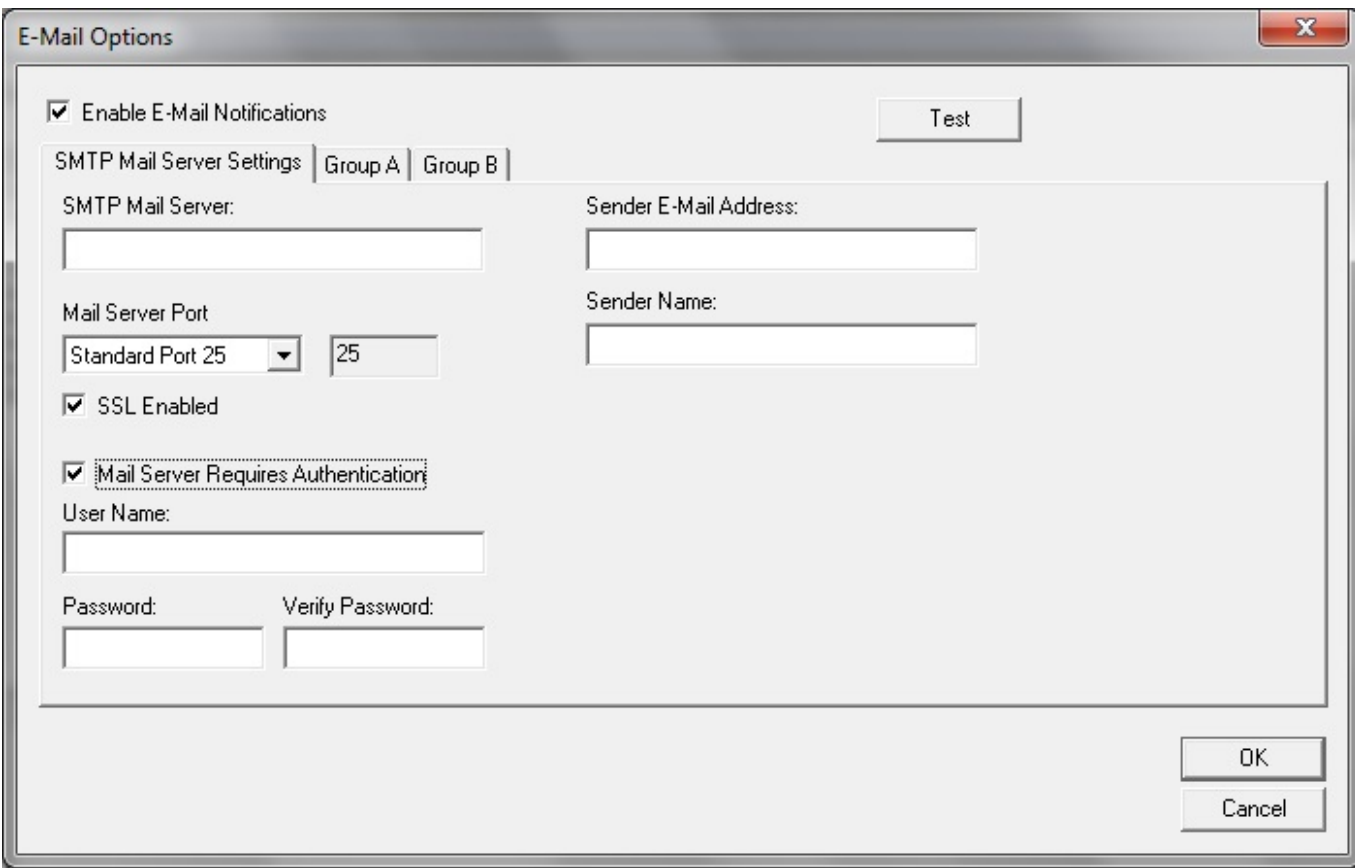

- 2. Enable (check) the [Enable E-Mail Notifications] option to begin configuring the email parameters.
	- a) Enter the [SMTP Mail Server] identity (see the customer IT professional for this information). Note this computer must be a member of the domain.
	- b) Enable (check) SSL option: to
	- c) Enable (check) the [Mail Server Requires Authentication] option if email authentication is required.
	- d) Enter the [User Name], [Password] of the Mail Server.
	- e) Enter the [Sender Email Address] (this is who the email is from).

#### Page 17 of 25

**GCS Event Log Distributor** 

f) Enter the [Sender Name] (this is who the email is from).

3. Select (click) the [Group-A] tab to configure which events will be emailed.

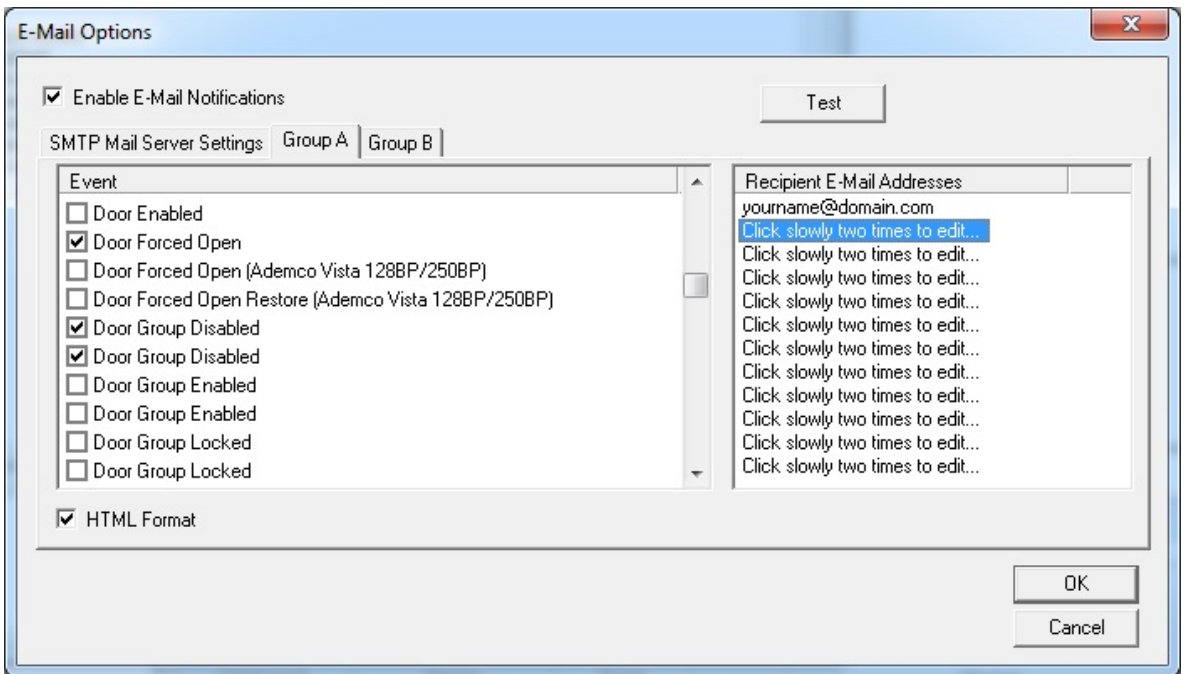

- a) In the Event List (left window box), use the scrollbar to view/find the specific events you wish to send. Then place a checkmark in the checkbox of the event to be emailed. Unchecked events will not be emailed.
- b) Slowly click two times on the [Recipient Email] field for every selected event and type the email address [\(name@domain.com\)](mailto:name@domain.com).

You must provide the recipient email for each and every event to be sent. Checked events that have no email address will not be sent.

Unchecked Emails will not be sent even if they have an address.

- c) Enable (check) the [HTML Format] option: Checked means the event emails will be in HTML format. Unchecked means the emails will be in plain text format.
- d) Click OK to save settings and close this screen.
- e) Repeat steps 3a 3b for Group B only if there is a second recipient.

**IMPORTANT:** You must close the **GCSLogDistributor.exe** after saving changes and **then RESTART the** *GCS Log Distributor Service* **to resume operation / email notification.**

**New SSL SMTP option for Email Notification:** (this is visible in the UI and is self-explanatory)

- (Checkbox) SSL Enabled (defaults to unchecked); if checked, it enables support for SSL smtp mail servers – like gmail
- (Checkbox) enable Mail Server Authentication and the User Name / Password entry fields (login parameters)

*The jury is out on how this will be documented – I don't usually disclose registry settings in the manuals* **New Configurable Boundaries on sending Email Notification for Invalid Attempts: (in Registry Settings folder for Log Distributor)**

- **INVALID ATTEMPTS COUNT (numeric) Defaults to 3**
- **INVALID ATTEMPTS TIME (seconds) Defaults to 3s**

This option allows customer to control whether or not an email notifications is sent for an invalid attempt – e.g. the notification will only be sent if **X**# of invalid attempts occur within **Xseconds** (put in for one customer).

#### **2.5 Testing Email Notification**

1. To send a test email, fill out the mail server identity and sender identity, then click TEST: this screen allows user to test the email IP settings.

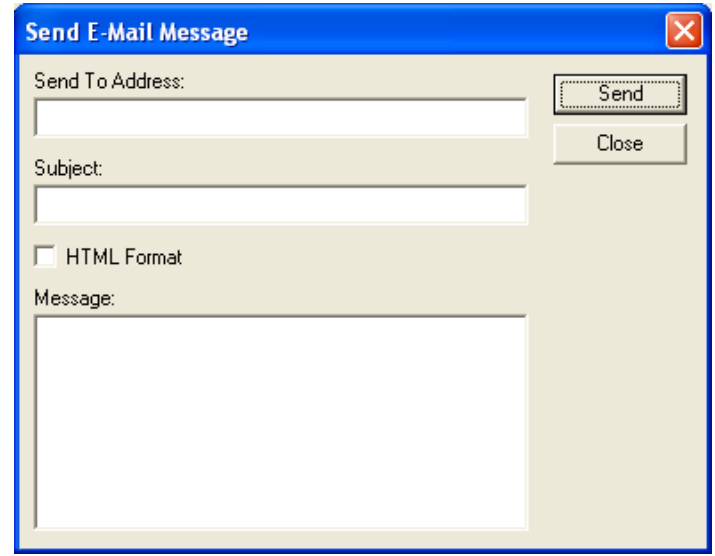

- a) ENTER A 'SEND TO' valid email address
- b) ENTER A 'SUBJECT'
- c) ENTER A TEXT MESSAGE
- d) SET THE HTML FORMAT CHECKBOX: checked means an HTML format email will be sent, unchecked means a text format email will be sent
- e) CLICK [SEND] TO TEST
- The ability to send and receive the email can be tested by clicking the [TEST] Button. A sender must be identified error message will display if the sender field is blank.

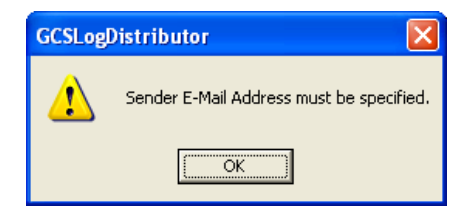

THE TEST message will use the text in the Message field. If this is successful then the real events will include the event message.

**IMPORTANT:** You must close the **GCSLogDistributor.exe** after saving changes and **then RESTART the** *GCS Log Distributor Service* **to resume operation / email notification.**

#### **2.6 Configuring Text File Output Settings**

Note: Saving events to a file is a System Registration (purchased) feature.

- 1. Choose Edit menu > Broadcast & File Settings: to set up the Text File output.
	- a) Check the [Send Event to Text] option
	- b) Specify a path and filename. Use the browse button to locate the desired path.
	- c) Click the [Format Data] button to configure the data message formatting.
	- d) Under the Choose Events to Record group select the desired option (only alarm events, all events, selected events, selected alarm events)
	- e) If you choose Selected Events or Selected Alarms, you must click the [Select Events] button and then "check" enable each individual event that you want saved to file.

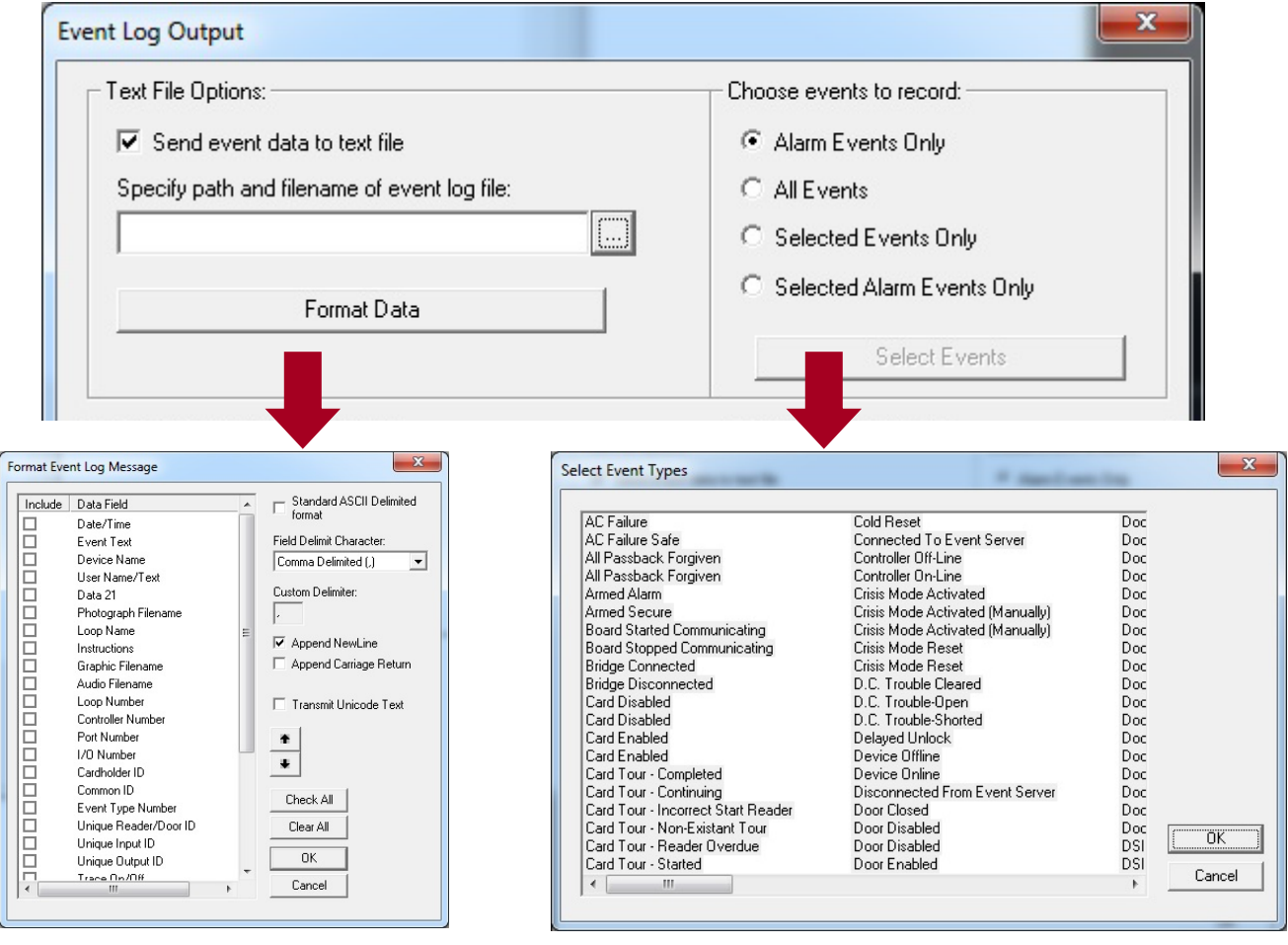

Click OK to SAVE. Click OK to SAVE

**IMPORTANT:** You must close the **GCSLogDistributor.exe** after saving changes and **then RESTART the** *GCS Log Distributor Service* **to resume operation / text output.**

#### **2.7 Configuring RS-232 Broadcast Output Settings**

Note: Broadcasting events via RS-232 is a System Registration feature.

- 1. Choose the Edit menu > Broadcast & File Settings: to set up broadcast via RS232.
- 2. To configure RS232 OUTPUT and click OK to save settings:
	- a) Set the Output Device (i.e. Com 1, 2, 3, 4; ). Also set the Baud and Parity as approp.
	- b) Set the [Device Status Mode] option as desired (Checked will include the device status of the device that the event is for ( i.e. armed, unarmed, unlocked)).
	- c) Click the [Format Data] button to configure the data message formatting.
	- d) Under the Choose Events to Record group select the desired option (only alarm events, all events, selected events, selected alarm events)
	- e) If you choose Selected Events or Selected Alarms, you must click the [Select Events] button and then "check" enable each individual event that you want saved to file.

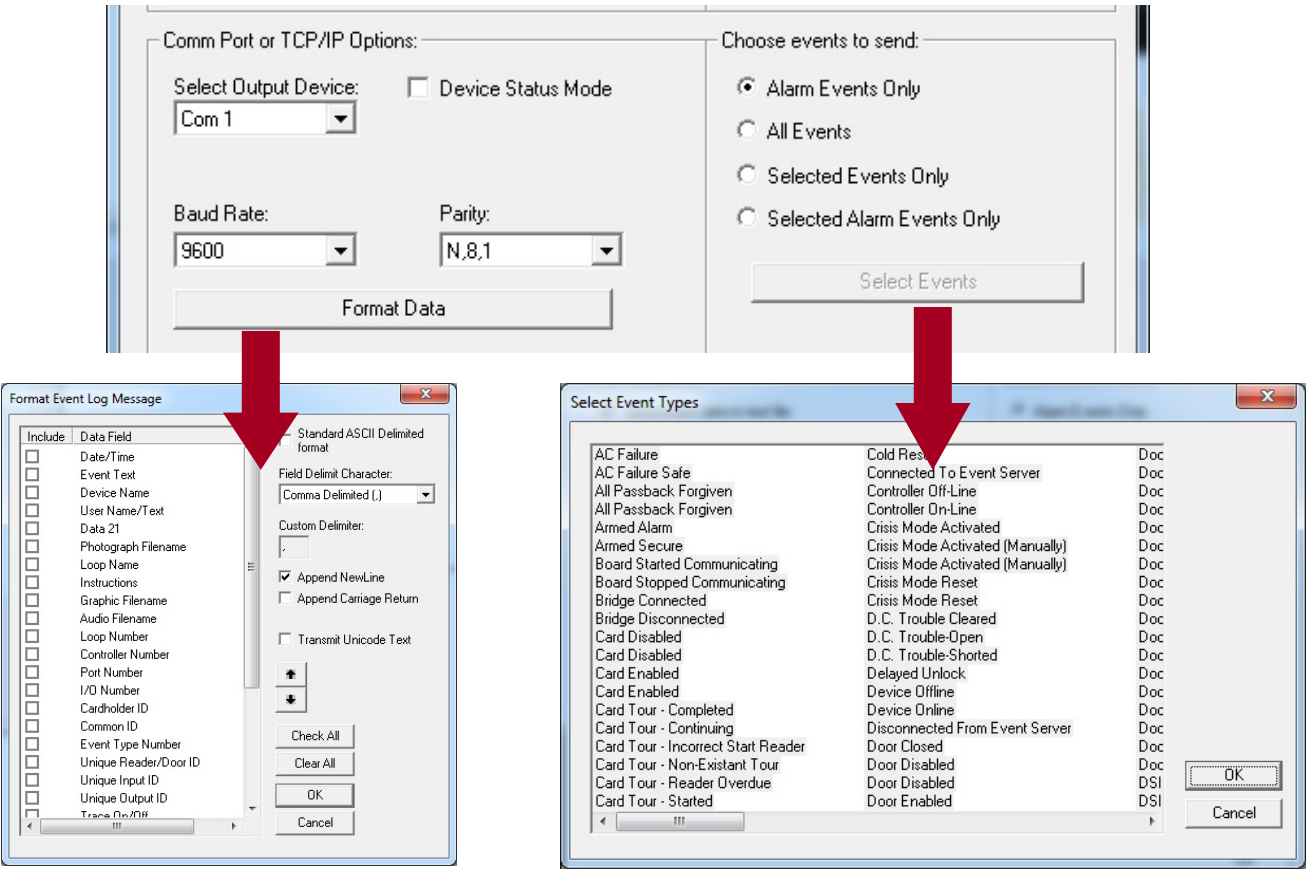

Click OK to SAVE. Click OK to SAVE

**IMPORTANT:** You must close the **GCSLogDistributor.exe** after saving changes and **then RESTART the** *GCS Log Distributor Service* **to resume operation / event output.**

#### **2.8 Configuring TCP/IP Broadcast Output Settings**

Note: Broadcasting events via TCP/IP is a System Registration feature.

- 1. **Choose the Edit menu > Broadcast & File Settings:** to set up broadcast via TCP/IP.
- 2. **To configure TCP/IP output and click OK to save settings:**
	- f) Set the **Output Device** (i.e. Client or Server; ). If the Log Distributor is set as the Client, it will initiate the connection to the 3<sup>rd</sup> Party application. If the Log Distributor is set to Server, the 3<sup>rd</sup> Party app must initiate the connection to the Log Distributor.
	- g) About setting the **[Transient Connection] option:** if you are choosing the **'Server'** as the Output Device Type, you can choose whether you will persist/maintain a constant connection/broadcast.
		- Enable (check) this option when the nature of the TCP/IP connection is not persisted/not constantly connected.

**CAUTION: Events will not be rebroadcasted** that occur when the connection is off/down. Offline events are available via System Galaxy History Reports.

- Disable (uncheck) this option when the nature of the TCP/IP connection is persisted/is constantly connected.
- h) Enter the **[IP Address]** of the PC/Server running the 3rd Party application.
- i) Enter a valid and unused port number into the **[Remote Port]** field this port number must be compatible with the 3rd Party application. *Do NOT use 3001, 4000, 4001, 4002, 4003, 4004, 5010 or any port that is reserved by Galaxy. See the IT Check List for a list of reserved ports.*

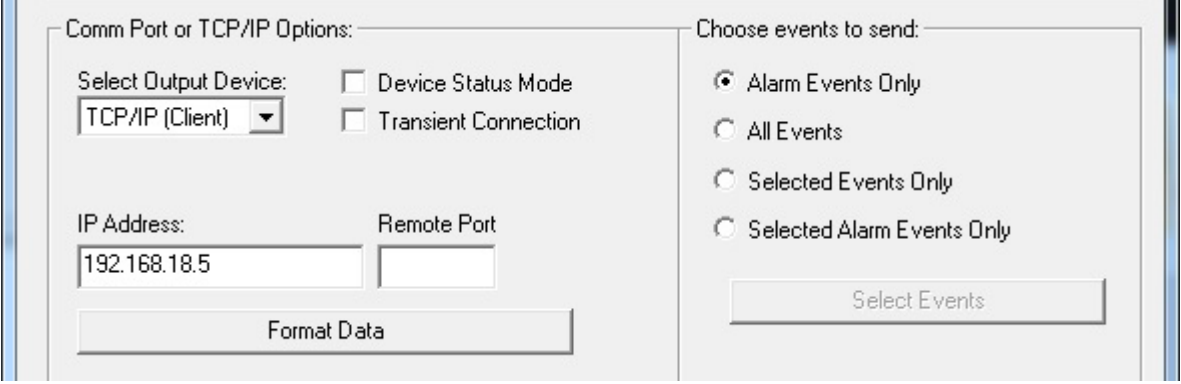

#### *- - continued on next page - -*

- j) Set the **[Device Status Mode] option** as desired (Checked will include the device status of the device that the event is for (i.e. armed, unarmed, unknown, open, locked, etc.)).
- k) Click the **[Format Data] button** to configure the data message formatting.
- l) Under the **Choose Events to Record** group select the desired option (only alarm events, all events, selected events, selected alarm events)
- m) If you choose **Selected Events** or **Selected Alarms**, you must click the **[Select Events] button** and then "check" enable each individual event that you want saved to file.

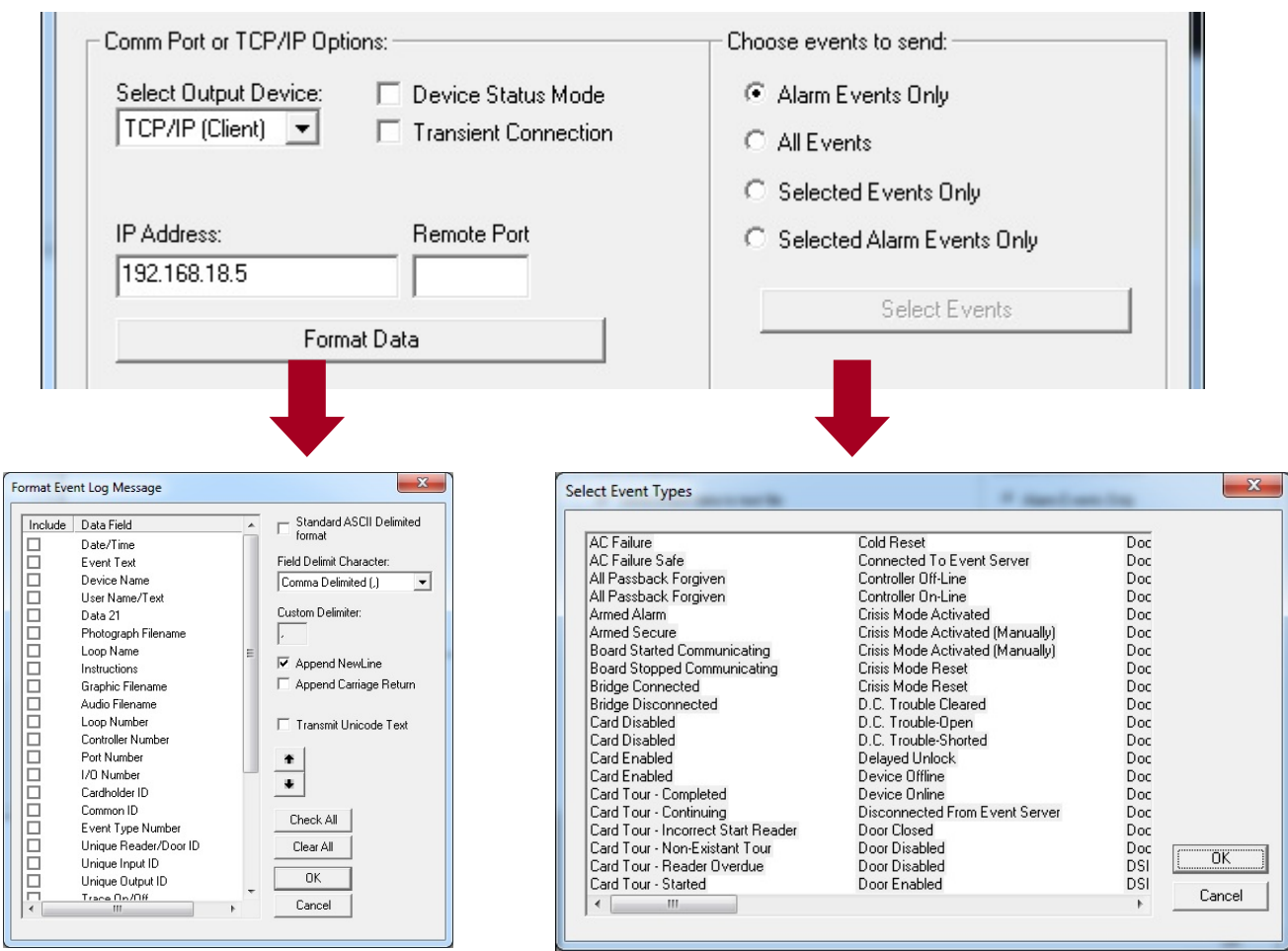

#### Click OK to SAVE. Click OK to SAVE

**IMPORTANT:** Remember to RESTART the *GCS Log Distributor Service* to resume operation / email notification. NOTE: the service should be set to 'start automatically'.